**PENDAFTARAN SEMESTAR ANTARA**

## **Modul Mahasiswa**

## **Login**

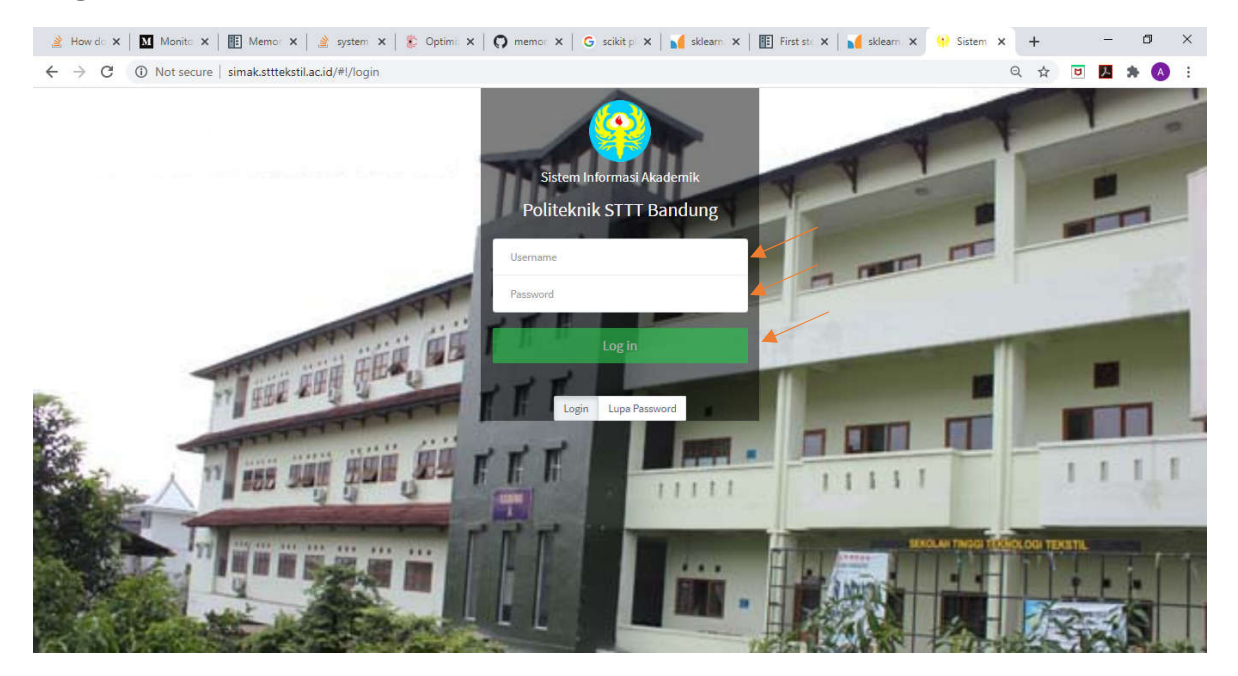

Untuk login, masuk ke laman http://simak.stttekstil.ac.id . Lalu masukan NPM pada kolom "username" dan password pada kolom "password"

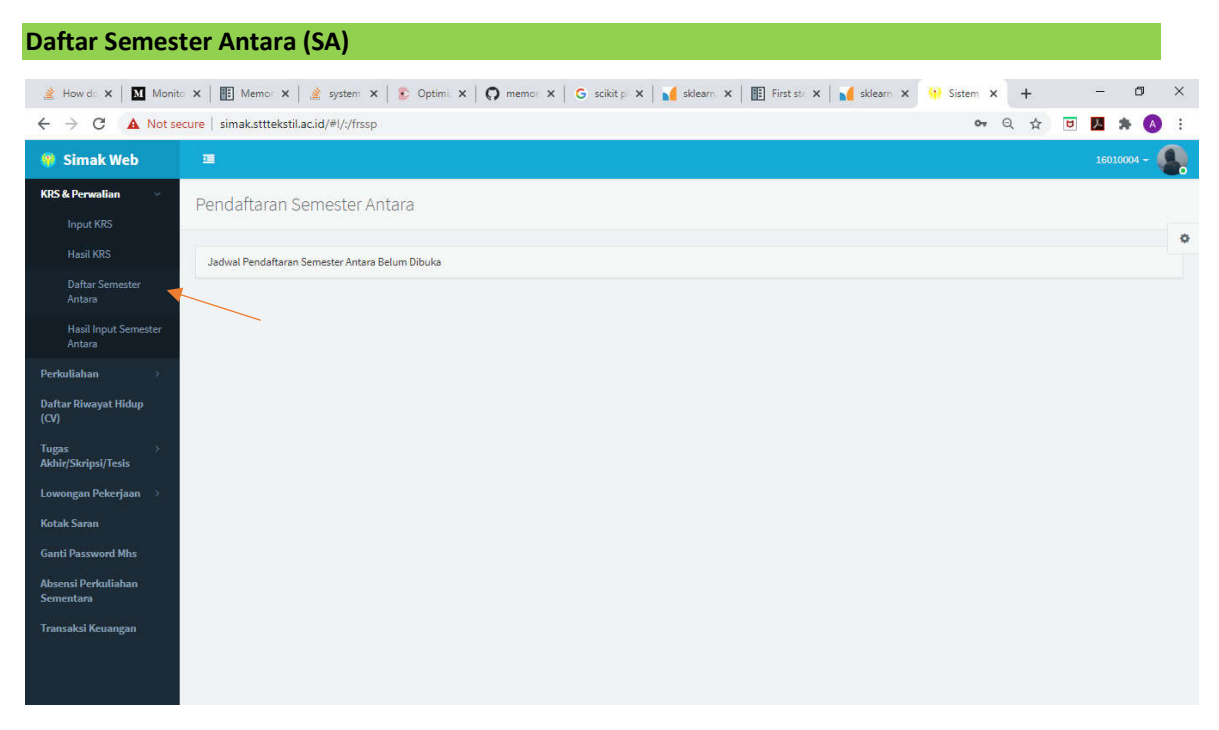

Mahasiswa melakukan pendaftaran pada akun SIMAK masing-maing dengan memilih mata kuliah yang akan diambil pada SA.

A How dc x | 30 Monitc x | 图 Memor x | A system x | ② Optimi: x | ① memor x | G sclicit p x | 1 sklearn x | 图 First st: x | 1 sklearn x | 9 Sistem x | + - 0 X → Q ☆ <mark>D M ★ ①</mark> :  $\leftarrow$   $\rightarrow$  C  $\Delta$  Not secure | simak.stttekstil.ac.id/#l/:/frssp **Simak Web** O. **KRS & Perwalian** Pendaftaran Semester Antara ó Hasil KRS  $IPK: 2.90$ Daftar Mata Kuliah Total SKS : 0 dari max 9 Daftar Semester<br>Antara .<br>Biaya/SKS Teori: Rp 50,000 Biaya Ujian Teori: Rp 0<br>Biaya/SKS Praktikum: Rp 150,000 Biaya Ujian Praktikum: Rp 0 Semester:  $1 \mid 3 \mid 4 \mid 5$ **Hasil Input Semester**<br>Antara Smstr Sandi Matkul **Mata Kuliah** SKS NILAI Mata Kuliah Sandi Matkul SKS Perkuliahan Empty Daftar Riwayat Hidup<br>(CV) Total Biaya SKS Teori: Rp 0 (0 matakuliah teori)<br>Total Biaya Ujian Teori: Rp 0<br>Total Biaya SKS Praktikum: Rp 0 (0 matakuliah praktikum)<br>Total Biaya Ujian Praktikum: Rp 0 Tugas<br>Akhir/Skripsi/Tesis Total Biaya : Rp 0 Lowongan Pekerjaan Apply **Transaksi Keuangan** 

Pilih kolom "Daftar Semester Antara" pada sub menu di sebelah kiri layar.

Mata kuliah Input dapat di lihat pada kolom Semester yang di pilih.

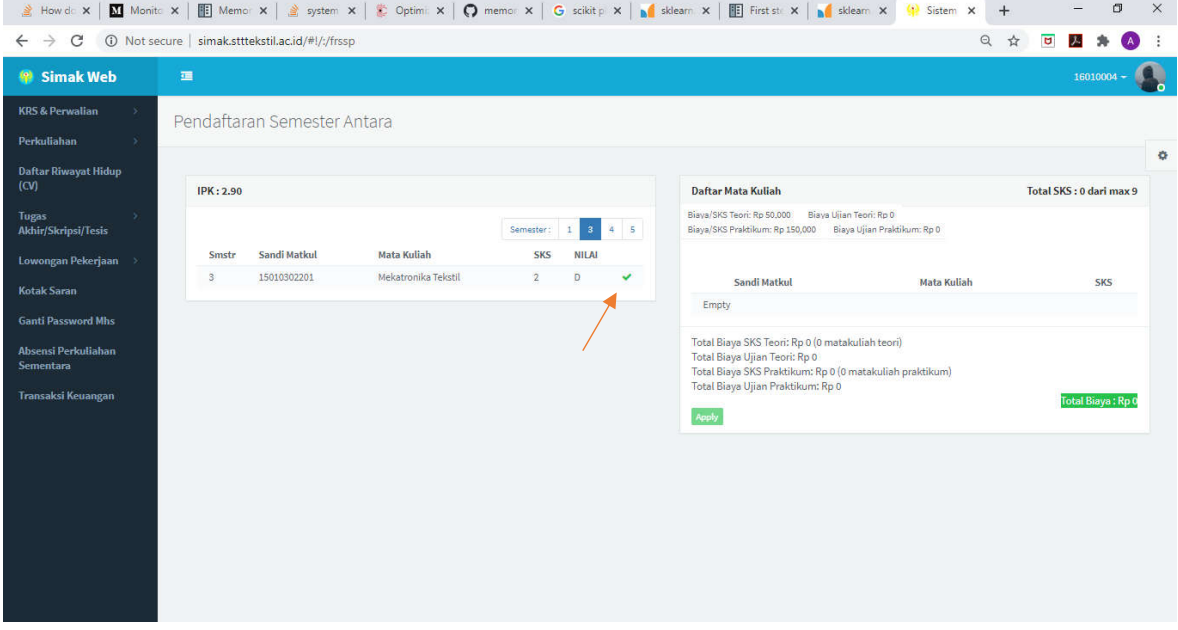

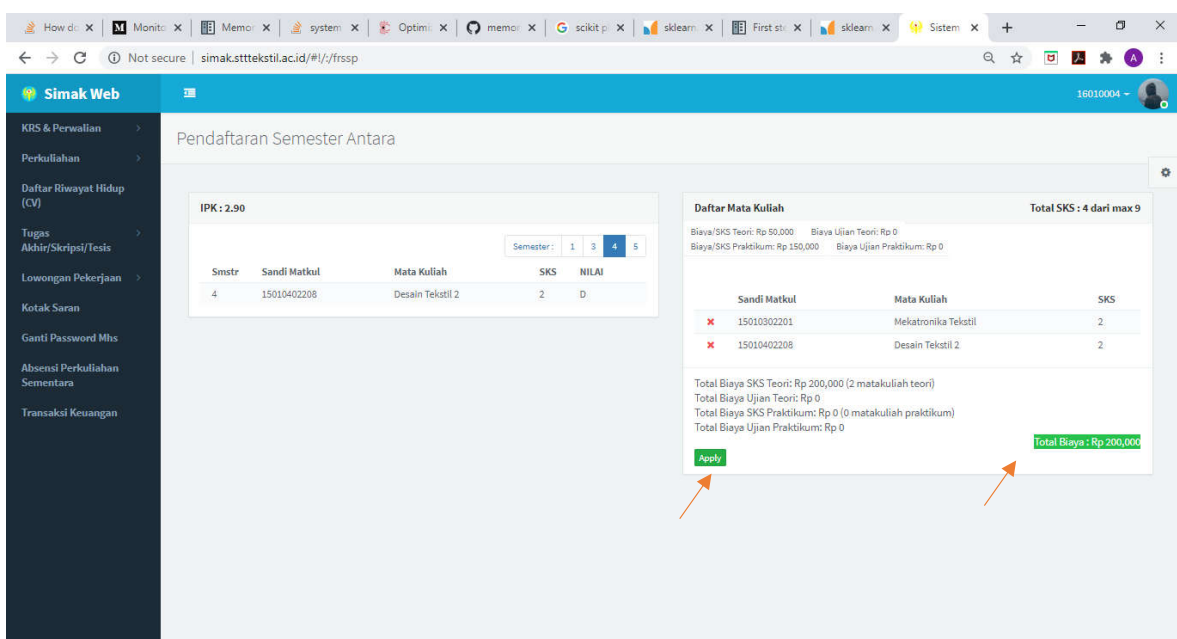

Setelah memilih matakuliah, total biaya dapat terlihat sesuai jumlah sks dipilih.

Klik apply dan klik tombol Yes pada tampilan konfirmasi yang tampil.

![](_page_3_Picture_14.jpeg)

Lakukan revisi KRS SA jika mata kuliah yang dipilih terselenggara tidak terselnggara.

![](_page_4_Picture_0.jpeg)

Mahasiswa melakukan perwalian SA dengan dosen wali masing-masing. Pastikan dosen wali memvalidasi KRS SA saudara/i dengan mengecek status kolom dosen KRS SA pada menu Hasil KRS Semester Antara. Jika sudah divalidasi maka pada kolom dosennya akan tampil ceklis hijau, jika belum coba hubungi kembali dosen wali untuk mengingatkan menvalidasi. Pastikan KRS SA sudah divalidasi seblum waktu pendaftaran ditutup.

![](_page_4_Picture_72.jpeg)

Lakukan pembayaran SA secara daring sesuai jumlah tagihan masing-masing. Pastikan pembayaran saudara sudah divalidasi Bag. Keuangan dengan mengecek status pembayaran pada halaman Hasil KRS SA kolom Bayar. Lakukan konfirmasi ke Bagian Keuangan jika saudara/i sudah melakukan pembayaran tapi belum divalidasi.

![](_page_5_Picture_24.jpeg)

![](_page_5_Picture_25.jpeg)

- Reset KRS SA bisa dilakukan jika belum divalidasi Dosen Wali
- Ceklis hijau jika sudah divalidasi dosen
- Ceklis hijau jika pembayaran sudah divalidasi Keuangan